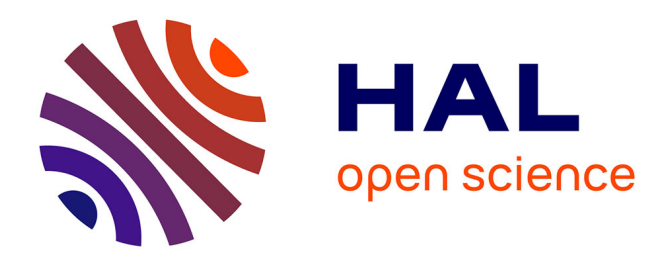

# **Mode opératoire : traitement des données et insolation pour la fabrication de masques optiques DWL 200 du LAAS-CNRS Septembre 2014**

Pierre-François Calmon, Vinciane Luque

### **To cite this version:**

Pierre-François Calmon, Vinciane Luque. Mode opératoire : traitement des données et insolation pour la fabrication de masques optiques DWL 200 du LAAS-CNRS Septembre 2014. Rapport LAAS n° 14724. 2014. hal-01896431

## **HAL Id: hal-01896431 <https://laas.hal.science/hal-01896431>**

Submitted on 16 Oct 2018

**HAL** is a multi-disciplinary open access archive for the deposit and dissemination of scientific research documents, whether they are published or not. The documents may come from teaching and research institutions in France or abroad, or from public or private research centers.

L'archive ouverte pluridisciplinaire **HAL**, est destinée au dépôt et à la diffusion de documents scientifiques de niveau recherche, publiés ou non, émanant des établissements d'enseignement et de recherche français ou étrangers, des laboratoires publics ou privés.

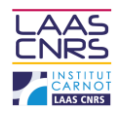

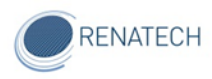

# Mode opératoire :

**traitement des données et insolation pour la fabrication de masques optiques DWL 200 du LAAS-CNRS**

Septembre 2014

Auteurs : Vinciane LUQUE

Pierre François CALMON

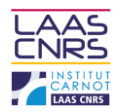

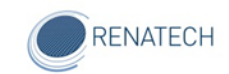

## **Table des matières**

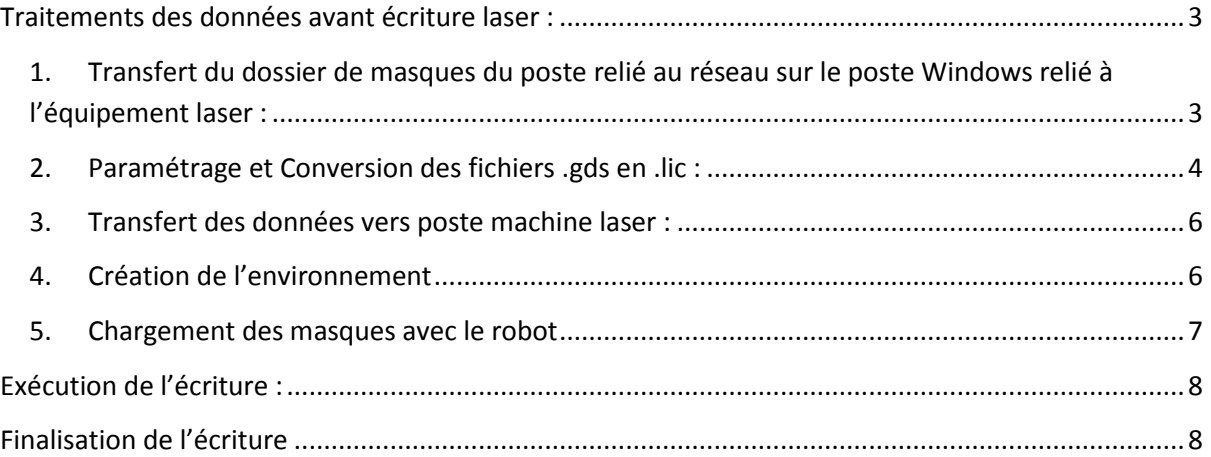

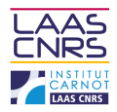

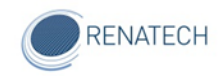

## <span id="page-3-0"></span>**Traitements des données avant écriture laser :**

L'écriture de motifs par lithographie laser s'effectue à partir d'un ou plusieurs fichiers de données au format gds. Les logiciels que nous utilisons pour réaliser des fichiers de données compatibles sont CLEWIN 4.0, CADENCE ou LAYOUT EDITOR. Ces logiciels permettent d'éditer une ou plusieurs représentations superposables en 2 dimensions de formes géométriques cotées. Chaque représentation permettra la réalisation physique d'un masque optique en chrome sur verre.

<span id="page-3-1"></span>1. Transfert du dossier de masques du poste relié au réseau sur le poste Windows relié à l'équipement laser :

#### *Manipulations sur poste Windows 7 relié au réseau*

- Aller sur le lecteur résea[u \\pongo\partage\\_team\dessins](file://pongo/partage_team/dessins) des masques
- $\triangleright$  Copier le dossier des masques
- E Le coller sur la clé USB
- $\triangleright$  Insérer la clé USB sur le poste Windows (UC du bas)

#### *Manipulations sur poste Windows :*

- Copier le dossier dans « my mask », raccourci sur le bureau
- ▶ Ouvrir Total Commander
- La fenêtre FTP s'affiche. Partie de gauche correspond UC Linux, partie droite UC Windows.
- $\triangleright$  Aller le chercher sur la partie de droite de Total commander, glisser / déposer de la fenêtre de droite à celle de gauche.

#### *Manipulations sur poste Linux :*

- Raccourcis Home\Convert\GDSII. Récupérer le dossier tout en bas. Glisser/move le dossier des masques sur le bureau
- L'ouvrir puis « move » sur home\convert\GDSII
- $\triangleright$  Ouvrir le fichier mask.xls (il comporte les indications des paramètres suivants)

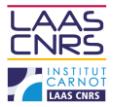

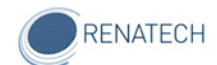

<span id="page-4-0"></span>2. Paramétrage et Conversion des fichiers .gds en .lic :

#### *Manipulations sur poste Linux :*

- Cliquer sur raccourci Menu (ouvre le logiciel DWL Convert)
- Remplacer le *« source file »* par le nom du masque
- Entrer les paramètres :

*Exposure mode (polarité) :* Inverted : Formes géométriques = Chrome Noninverted : Formes géométriques = verre ou Quartz

Mirroring at y axis : No : Formes géométriques = face chrome du masque pour une lithographie face avant du wafer ou Formes géométriques = face wafer pour une lithographie face arrière du wafer

Mirroring at y axis : yes : Formes géométriques = face wafer pour une lithographie face avant du wafer ou Formes géométriques = face chrome du masque pour une lithographie face arrière du wafer

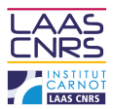

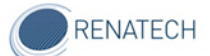

Dans le fichier « demande masque », des indications concernent les Face wafer/face arrière :

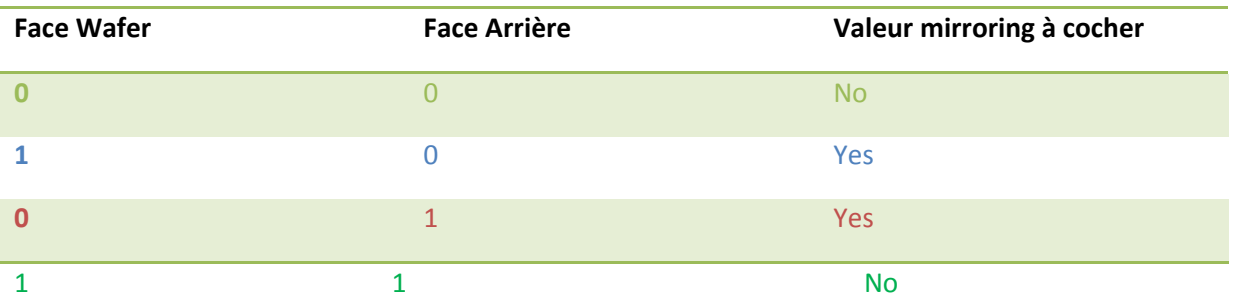

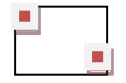

Position des bornes = masque pour lithographie face avant

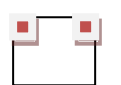

Position des bornes = masque pour lithographie face arrière

Au preview, la nomenclature en bas du masque est toujours inscrite à l'endroit.

Pour nommer le masque, prendre le nom du dossier.

*(S'il est noté en L3.1 le nommer L31).*

- $\triangleright$  Save
- Cliquer sur « Preview » (permet de visualiser avant de convertir.)
- Cliquer sur « Convert »

Lorsqu'il y a beaucoup de fichiers à traiter, suivre la procédure :

- $\triangleright$  Add job, Layer (permet de tout envoyer ensuite en une seule fois.)
- $\triangleright$  Exécuter la conversion : conversion, set batch, add, start.

Remplir le fichier planning :

*Colonne Side* : F pour FRONT, B pour BACK (devant/derrière).

*Colonne robot* : slot cassette dans lequel est situé le masque.

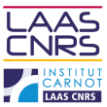

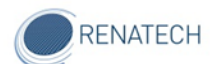

#### 3. Transfert des données vers poste machine laser :

<span id="page-6-0"></span>*Manipulations sur le poste Windows*

#### Dans DWLII :

- Ouvrir Ttempro
- $\triangleright$  Se loger en dwl
- umacs batch\_lic
- $\triangleright$  Remplacer le nombre de fichiers voulus par le bon nom.
- Placer un astérisque devant les autres qui ne servent pas (étoile du 8).
- $\triangleright$  Escape et Z
- $\triangleright$  taper batch lic (exécute le transfert vers OS.9)

#### **Pour transférer les données manuellement dans le cas d'un seul masque à produire :**

- $\triangleright$  File, Designs, use atrans to transfer Lic Data
- Design name: *nom du masque*
- $\triangleright$  Get Lic Data
- Attendre que la fenêtre *"Status"* soit terminée
- $\triangleright$  Update + optimize
- <span id="page-6-1"></span>4. Création de l'environnement

Réglage du mode : (doit se faire impérativement avant de poursuivre les autres paramétrages).

F pour FAST : CONF2 (diode allumée) correspond à la résolution 31750 dpi

N pour NORMAL : CONF4 correspond à la résolution 63500 dpi.

- $\triangleright$  Setup, New, create map
- $\triangleright$  Job, Make
- $\triangleright$  Load defaults
- $\triangleright$  remplacer le licbuffer par le nom du masque, Exit
- $\triangleright$  Job, prepare
- $\triangleright$  Sélectionner la ligne du layer correspondant
- $\triangleright$  Edit, Use current environnement (sélectionner le layer concerné)

Recommencer autant de fois qu'il y a de niveaux.

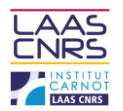

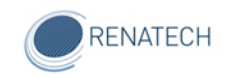

**Changer le mode de configuration en cours d'écriture :**

Après avoir configuré la 1ere partie des masques, changer le mode en mode souhaité.

Créer l'environnement (job make) du ou des masques et dans la case « Command » taper :

OS9:normal mode ou fastmode

Une seule fois suffit même s'il y a plusieurs masques concernés.

<span id="page-7-0"></span>5. Chargement des masques avec le robot

Charger les masques vierges dans la cassette appropriée et la déposer sur le bon capteur, en fonction de leurs tailles.

Placement des masques sur le robot : du bas vers le haut (face chrome vers le haut).

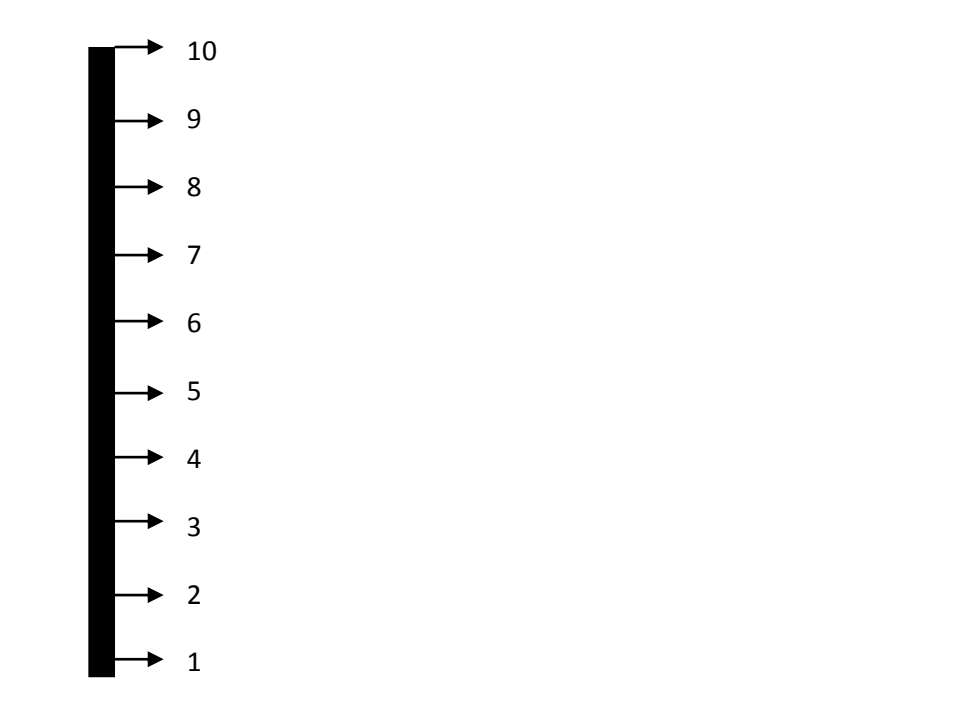

Ce placement s'effectue en adéquation avec le paramétrage vu plus haut, lors de la sélection du layer correspondant. 2. Finalisation :

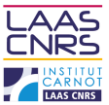

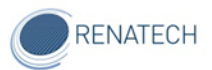

#### **Dans le cas d'un 2.5 pouces à charger physiquement et manuellement, passer par job, run job.**

(Ouvre la petite fenêtre manuelle). Avant, créer l'environnement.

Load, auto align...etc...

**Dans le cas d'un masque 4 pouces :** bien ramener le masque vers soi puis enfoncer à fond le panier sur le capteur.

## <span id="page-8-0"></span>**Exécution de l'écriture :**

#### *Manipulations sur le poste Windows*

- Job, prepare and run...Sélectionner la ou les couches avec la touche CTRL
- $\triangleright$  Run
- $\triangleright$  Expose

## <span id="page-8-1"></span>**Finalisation de l'écriture**

*Manipulations sur le poste Windows*

A la fin de chaque écriture, enregistrer son rapport :

- $\triangleright$  edit
- $\triangleright$  report files

Le renommer:

- $\triangleright$  File
- $\triangleright$  save as
- $\triangleright$  my docu1
- $\triangleright$  my repo1
- $\triangleright$  Cliquer sur le dernier
- $\triangleright$  Remplacer par la bonne date
- $\triangleright$  Save